## **HP** Operations Agent

For the Windows®, HP-UX, Linux, Solaris and AIX

Software Version: 11.11

License Guide

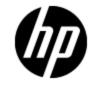

Document Release Date: ÄÖ^&ember 2012

Software Release Date: ÁÖ^&ember 2012

# **Legal Notices**

### Warranty

The only warranties for HP products and services are set forth in the express warranty statements accompanying such products and services. Nothing herein should be construed as constituting an additional warranty. HP shall not be liable for technical or editorial errors or omissions contained herein.

The information contained herein is subject to change without notice.

### **Restricted Rights Legend**

Confidential computer software. Valid license from HP required for possession, use or copying. Consistent with FAR 12.211 and 12.212, Commercial Computer Software, Computer Software Documentation, and Technical Data for Commercial Items are licensed to the U.S. Government under vendor's standard commercial license.

### **Copyright Notice**

© Copyright 2010 - 2012 Hewlett-Packard Development Company, L.P.

### **Trademark Notices**

Adobe™ is a trademark of Adobe Systems Incorporated.

Microsoft® and Windows® are U.S. registered trademarks of Microsoft Corporation.

UNIX® is a registered trademark of The Open Group.

This product includes an interface of the 'zlib' general purpose compression library, which is Copyright © 1995-2002 Jean-loup Gailly and Mark Adler.

### Acknowledgements

This product includes cryptographic software written by Eric Young (eay@cryptsoft.com).

This product includes software developed by the OpenSSL Project for use in the OpenSSL Toolkit (http://www.openssl.org/).

This product includes software written by Tim Hudson (tjh@cryptsoft.com).

This product includes an interface of the 'zlib' general purpose compression library, which is Copyright ©1995-2002 Jean-loup Gailly and Mark Adler.

### **Documentation Updates**

The title page of this document contains the following identifying information:

- Software Version number, which indicates the software version.
- Document Release Date, which changes each time the document is updated.
- Software Release Date, which indicates the release date of this version of the software.

To check for recent updates or to verify that you are using the most recent edition of a document, go to:

#### http://h20230.www2.hp.com/selfsolve/manuals

This site requires that you register for an HP Passport and sign in. To register for an HP Passport ID, go to:

#### http://h20229.www2.hp.com/passport-registration.html

Or click the New users - please register link on the HP Passport login page.

You will also receive updated or new editions if you subscribe to the appropriate product support service. Contact your HP sales representative for details.

## Support

Visit the HP Software Support Online web site at:

#### http://www.hp.com/go/hpsoftwaresupport

This web site provides contact information and details about the products, services, and support that HP Software offers.

HP Software online support provides customer self-solve capabilities. It provides a fast and efficient way to access interactive technical support tools needed to manage your business. As a valued support customer, you can benefit by using the support web site to:

- Search for knowledge documents of interest
- Submit and track support cases and enhancement requests
- Download software patches
- Manage support contracts
- Look up HP support contacts
- Review information about available services
- · Enter into discussions with other software customers
- Research and register for software training

Most of the support areas require that you register as an HP Passport user and sign in. Many also require a support contract. To register for an HP Passport ID, go to:

#### http://h20229.www2.hp.com/passport-registration.html

To find more information about access levels, go to:

#### http://h20230.www2.hp.com/new\_access\_levels.jsp

## Contents

| License Guide                                                            | 1  |
|--------------------------------------------------------------------------|----|
| Contents                                                                 | 5  |
| Introduction                                                             | 7  |
| Evaluation License.                                                      | 7  |
| Extended License                                                         | 7  |
| Permanent License.                                                       | 7  |
| What's New in HP Operations Agent 11.11.                                 | 8  |
| Setting an Evaluation or Permanent License                               | 9  |
| LTUs for the HP Operations Agent 11.11.                                  | 11 |
| HP Operations OS Inst Adv SW LTU                                         | 11 |
| HP Operations OS Inst Performance LTU.                                   | 12 |
| HP Ops OS Inst to Realtime Inst LTU                                      | 12 |
| HP Ops OS Inst Perf to OS Inst Adv LTU                                   | 13 |
| Glance Software LTU                                                      | 14 |
| Glance Pak Software LTU                                                  | 15 |
| Availability of Add-in Modules with Different LTUs.                      | 15 |
| Comparison Matrix for LTUs.                                              | 16 |
| Applying a License Using a Profile File                                  | 17 |
| Apply Licenses Using a Profile File on a Standalone Node                 | 17 |
| Apply Licenses Using a Profile File Remotely from HPOM for Windows       | 18 |
| Apply Licenses Using a Profile File Remotely from HPOM for UNIX or Linux | 19 |
| Applying an Evaluation or Permanent License                              | 21 |
| Apply Manually on a Node                                                 | 21 |
| Example of License Details                                               | 23 |
| Apply Centrally from a Management Server                                 | 23 |
| Apply from the HPOM for Windows Console                                  | 23 |
| Apply from the HPOM on UNIX/Linux 9.xx Console                           | 24 |
| Apply from the HPOM for UNIX 8.35 Console.                               | 24 |

| Extend the Validity Period of the Evaluation License. | 25 |
|-------------------------------------------------------|----|
| Generate Alerts                                       | 27 |
| Disable Alerts                                        | 27 |
| Upgrading to the HP Operations Agent 11.11            | 29 |
| Removing a Permanent License                          | 31 |
| Changing the Existing LTU                             | 33 |
| Example 1                                             | 33 |
| Example 2                                             | 33 |

# Chapter 1

### Introduction

Based on the type of installation, you can use the HP Operations agent with one of the following types of licenses:

- Evaluation License
- Extended License
- Permanent License

The oalicense utility helps you enable a license. In addition, you can migrate from one type of license to another with the help of the oalicense utility.

#### **Evaluation License**

If you install the product on a standalone node, you can use the HP Operations agent only after you set the license on the node. The default license is set to None. The evaluation license enables all the modules and components of the HP Operations agent for 60 days. After 60 days, the evaluation license expires and disables the product. To continue using the product, apply for a permanent license or an extension of the evaluation license.

#### **Extended License**

You can use the HP Operations agent in the evaluation mode for a longer period by extending the validity period of the evaluation license. After extending the evaluation license, you can use the features provided with the LTU for 60 more days. You cannot extend an evaluation license more than twice. When you try to extend an evaluation license for a third time, an error message appears indicating that the license has reached its maximum extension limit.

#### **Permanent License**

The HP Operations agent permanent license does not expire after any specific duration. Based on your requirement, this license enables you to choose from the available **Licenses to Use (LTUs**).

The HP Operations agent 11.11 provides you with the real-time diagnostic and monitoring capabilities with the following add-in modules:

- Real-Time Metric Access (RTMA)-enables you to access system performance metrics on a real-time basis. You can monitor the real-time performance metrics of remote machines by using the cpsh utility, which is presented by the RTMA component.
- Real-Time Measurement (RTM)-enables you to monitor the real-time system performance metrics from the rich interface provided by the Diagnostic View tab of HP Performance Manager 9.00.

• GlancePlus Software-enables you to monitor your system's performance in real time, with the help of graphical and tabular representation of data.

You can use all or a combination of the above modules with different LTUs. See LTUs for the HP Operations Agent 11.11 for more information on LTUs.

#### What's New in HP Operations Agent 11.11

The new licensing policy for different scenarios is listed in the following table.

#### Table 4: New Licensing Behavior

| Scenarios                                                                              | Evaluation License                                                                                                    | Permanent License                                                                                                    | Components<br>that will<br>work                         |
|----------------------------------------------------------------------------------------|----------------------------------------------------------------------------------------------------|----------------------------------------------------------------------------------------------------|---------------------------------------------------------|
| Installing HP<br>Operations agent on a<br>standalone node.                             | <ul> <li>None (default).</li> <li>Based on your<br/>requirement, set the<br/>license in the profile file.<br/>The respective LTU is<br/>set to evaluation.</li> </ul>                                            | <ul> <li>None (default).</li> <li>Based on your<br/>requirement, set the<br/>license in the profile file.<br/>The respective LTU is<br/>set to permanent.</li> </ul>                                          | See<br>"Comparison<br>Matrix for<br>LTUs" on<br>page 16 |
| Installing HP<br>Operations agent<br>remotely on a node<br>from HPOM console.          | <ul> <li>None (default).</li> <li>Based on your<br/>requirement, set the<br/>license in the profile file.<br/>The respective LTU is<br/>set to evaluation.</li> </ul>                                            | <ul> <li>HP Operations OS Inst<br/>Adv SW LTU (default).</li> <li>Based on your<br/>requirement, set the<br/>license in the profile file.<br/>The respective LTU is<br/>set to permanent.</li> </ul>          | See<br>"Comparison<br>Matrix for<br>LTUs" on<br>page 16 |
| Installing on a node<br>where 8.xx version of<br>HP Operations agent is<br>present.    | <ul> <li>None (default).</li> <li>Based on your<br/>requirement, set the<br/>license in the profile file.<br/>The respective LTU is<br/>set to evaluation.</li> </ul>                                            | <ul> <li>HP Operations OS Inst<br/>Adv SW LTU (default).</li> <li>Based on your<br/>requirement, set the<br/>license in the profile file.<br/>The respective LTU is<br/>set to permanent.</li> </ul>          | See<br>"Comparison<br>Matrix for<br>LTUs" on<br>page 16 |
| Upgrading to HP<br>Operations agent 11.11<br>from previous 11.xx<br>version on a node. | <ul> <li>The existing evaluation licenses will work after installing 11.11 version.</li> <li>Based on your requirement, set the license in the profile file. The respective LTU is set to evaluation.</li> </ul> | <ul> <li>The existing permanent licenses will work after installing 11.11 version.</li> <li>Based on your requirement, set the license in the profile file. The respective LTU is set to permanent</li> </ul> | See<br>"Comparison<br>Matrix for<br>LTUs" on<br>page 16 |

| Migrating to HP<br>Operations agent 11.11<br>from Glance Plus<br>Software 5.xx on a<br>node.      | <ul> <li>None (default).</li> <li>Based on your<br/>requirement, set the<br/>license in the profile file.<br/>The respective LTU is<br/>set to evaluation.</li> </ul> | <ul> <li>Glance Software LTU<br/>(default).</li> <li>Based on your<br/>requirement, set the<br/>license in the profile file.<br/>The respective LTU is<br/>set to permanent</li> </ul>                        | See<br>"Comparison<br>Matrix for<br>LTUs" on<br>page 16 |
|---------------------------------------------------------------------------------------------------|----------------------------------------------------------------------------------------------------|----------------------------------------------------------------------------------------------------|---------------------------------------------------------|
| Migrating to HP<br>Operations agent 11.11<br>from Performance<br>Agent 5.xx version on a<br>node. | <ul> <li>None (default).</li> <li>Based on your<br/>requirement, set the<br/>license in the profile file.<br/>The respective LTU is<br/>set to evaluation.</li> </ul> | <ul> <li>HP Operations OS Inst<br/>Performance LTU<br/>(default).</li> <li>Based on your<br/>requirement, set the<br/>license in the profile file.<br/>The respective LTU is<br/>set to permanent.</li> </ul> | See<br>"Comparison<br>Matrix for<br>LTUs" on<br>page 16 |

### Setting an Evaluation or Permanent License

You can set the an evaluation or a permanent license in the following ways:

• Apply from a standalone node or management server: In this method, you manually enable a permanent license on the node by using the oalicense command for each LTU separately.

After you install Operations Agent 11.11 on a standalone node, the default settings for the license is set to **None**. Only after you apply the licenses, the Operations monitoring components and the performance collection component will start working. The basic HP Operations agent processes will work on the node even if the licenses are not set. In an environment where HPOM is not present, the HP Operations agent installation on a standalone server enables only the basic HP Operations agent processes.

A remote installation using the HPOM console enables a permanent license on the node.

For more information, see Applying an Evaluation or Permanent License.

• Using a profile file: In this method, you can enable a permanent or an evaluation license from the available list of LTUs from a profile file. The LTUs are specified in the text file or the configuration file before you start installing the HP Operations agent. For more information, see Applying an Evaluation or Permanent License using a Profile File.

# Chapter 2

### LTUs for the HP Operations Agent 11.11

You can apply one of the following licenses to use (LTUs) for the HP Operations agent product:

- HP Operations OS Inst Adv SW LTU
- HP Operations OS Inst Performance LTU
- HP Ops OS Inst to Realtime Inst LTU
- HP Ops OS Inst Perf to OS Inst Adv LTU
- Glance Software LTU
- Glance Pak Software LTU

### HP Operations OS Inst Adv SW LTU

This LTU enables you to use all the components of the HP Operations agent except the following components: RTM, RTMA, and GlancePlus.

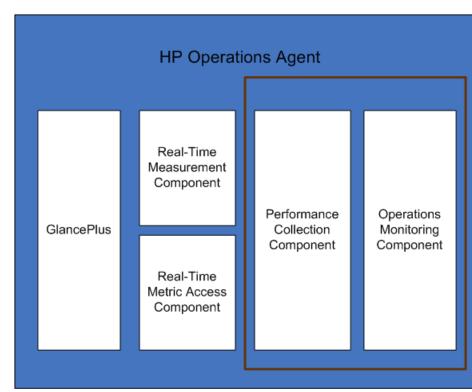

Figure 1: Components Enabled with the HP Operations OS Inst Adv SW LTU

#### Additional Versions

The HP Operations OS Inst Adv SW LTU is available in the following additional versions:

- HP Operations OS Inst Adv NP FO SW LTU: If you want to monitor systems that are running in a failover cluster setup, you must install the HP Operations agent on all the nodes in the cluster. You can use the HP Operations OS Inst Adv NP FO SW LTU on nodes in the cluster that are not active. This LTU can be used only in the permanent mode; you cannot use this LTU for evaluation.
- HP Operations OS Inst Adv NP DV SW LTU: If you want to install the HP Operations agent on test systems (for the planning and evaluation purpose), use the HP Operations OS Inst Adv NP DV SW LTU. This LTU can be used only in the permanent mode; you cannot use this LTU for evaluation.

### **HP Operations OS Inst Performance LTU**

This LTU enables you to use only the Performance Collection Component component of the HP Operations agent. This LTU enables you to monitor the performance of a standalone system.

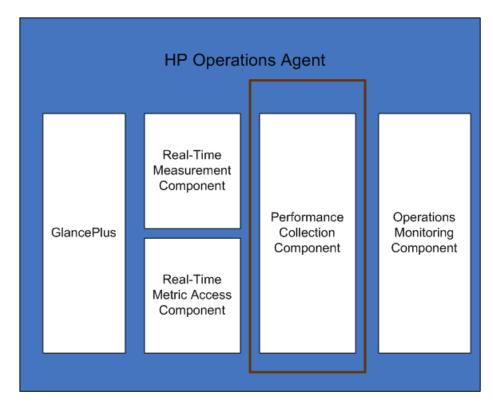

Figure 2: Components Enabled by the HP Operations OS Inst Performance LTU

### HP Ops OS Inst to Realtime Inst LTU

This LTU enables you to use all the features of the HP Operations agent with the RTM and RTMA components, but does not include the GlancePlus software. After applying this LTU, you can integrate the HP Operations agent 11.11 with HP Performance Manager 9.00 and view the real-time system data collected by the HP Operations agent from multiple nodes in the Diagnostic View tab of HP Performance Manager 9.00. In addition, you can use the cpsh utility to view the real-time system data collected by the HP Operations agent from different nodes.

Before you apply this LTU, make sure that the HP Operations OS Inst Adv SW LTU is already applied on the node.

Figure 3 highlights the components enabled by the HP Ops OS Inst to Realtime Inst LTU.

# HP Operations Agent GlancePlus Real-Time Measurement Component Real-Time Metric Access Component Real-Time Metric Access Component

#### Figure 3: Components Enabled by the HP Ops OS Inst to Realtime Inst LTU

#### Additional Versions

The HP Ops OS Inst to Realtime Inst LTU is available in the following additional versions:

- HP Ops OS Inst to Realtime Inst NP FO LTU: If you want to monitor systems that are running in a failover cluster setup, you must install the HP Operations agent on all the nodes in the cluster. You can use the HP Ops OS Inst to Realtime Inst NP FO LTU on nodes in the cluster that are not active. This LTU can be used only in the permanent mode; you cannot use this LTU for evaluation.
- HP Ops OS Inst to Realtime Inst NP DV LTU : If you want to install the HP Operations agent on test systems (for the planning and evaluation purpose), use the HP Ops OS Inst to Realtime Inst NP DV LTU . This LTU can be used only in the permanent mode; you cannot use this LTU for evaluation.

### HP Ops OS Inst Perf to OS Inst Adv LTU

This LTU enables you to upgrade the existing HP Operations OS Inst Performance LTU on a standalone server to HP Operations OS Inst Adv SW LTU, to use the features of the HP Operations agent except the following components: RTM, RTMA, and GlancePlus. This LTU can be used only in the permanent mode; you cannot use this LTU for evaluation.

#### Additional Versions

The HP Ops OS Inst Perf to OS Inst Adv LTU is available in the following additional versions:

- HP Perf to OS Inst Adv Upg Software NP FO SW LTU: If you want to monitor systems that are running in a failover cluster setup, you must install the HP Operations agent on all the nodes in the cluster. You can use the HP Perf to OS Inst Adv Upg Software NP FO SW LTU on nodes in the cluster that are not active. This LTU can be used only in the permanent mode; you cannot use this LTU for evaluation.
- HP Perf to OS Inst Adv Upg Software NP DV SW LTU: If you want to install the HP Operations agent on test systems (for the planning and evaluation purpose), use the HP Perf to OS Inst Adv Upg Software NP DV SW LTU. This LTU can be used only in the permanent mode; you cannot use this LTU for evaluation.

### Glance Software LTU

**Note:** Because the GlancePlus software is supported only on UNIX/Linux platforms, you can apply this LTU only on UNIX/Linux nodes.

This LTU enables only the GlancePlus software and the RTMA component on the node. If you enable only this LTU on a node, you can use only the GlancePlus software with the RTMA component on the node. With this LTU, you can use the cpsh utility to view the real-time system data collected by the HP Operations agent from different nodes. You cannot use other standard features offered by the HP Operations agent.

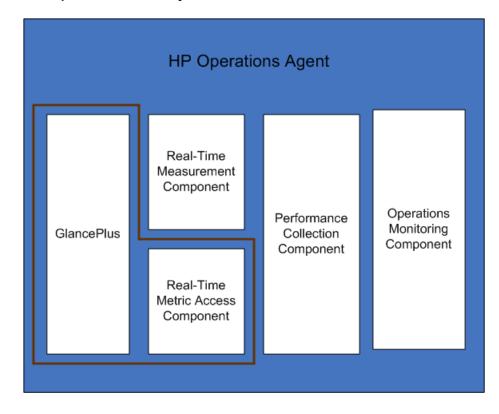

#### Figure 4: Components Enabled by the Glance Software LTU

### Glance Pak Software LTU

**Note:** Because the GlancePlus software is supported only on UNIX/Linux platforms, you can apply this LTU only on UNIX/Linux nodes.

This LTU enables you to use only the Performance Collection Component component of the HP Operations agent along with the GlancePlus software and the RTMA component. With this LTU, you can use the cpsh utility to view the real-time system data collected by the HP Operations agent from different nodes.

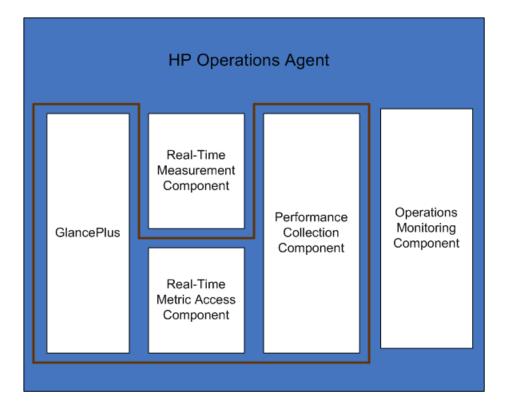

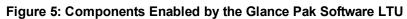

### Availability of Add-in Modules with Different LTUs

The evaluation license enables the HP Operations agent with the RTM and RTMA components and the GlancePlus software on the node. However, if you do not apply a permanent license within 60 days after installation (or extend the evaluation license), the

HP Operations agent (with RTM, RTMA, and GlancePlus) will be rendered ineffective. You can make a selection from six different LTUs. You can enable the HP Operations agent with a combination of the add-in modules (RTM, RTMA, or GlancePlus) on the node by using one of these LTUs.

"Availability of Add-in Modules with Different LTUs" aboveTable 2 lists the availability of the add-in modules for different LTUs for the HP Operations agent.

Table 2: Add-in Modules with Different LTUs

| LTU                                      | GlancePlus Software | RTM | RTMA |
|------------------------------------------|---------------------|-----|------|
| HP Operations OS Inst Adv SW LTU         | No                  | No  | No   |
| a) HP Operations OS Inst Performance LTU | No                  | No  | No   |
| HP Ops OS Inst Perf to OS Inst Adv LTU   | No                  | No  | No   |
| HP Ops OS Inst to Realtime Inst LTU      | No                  | Yes | Yes  |
| b) Glance Pak Software LTU               | Yes                 | No  | Yes  |
| c) Glance Software LTU                   | Yes                 | No  | Yes  |

a) If you enable only the HP Operations OS Inst Performance LTU, you cannot use any standard feature of the HP Operations agent other than the Performance Collection Component component.

b) If you enable only the Glance Pak Software LTU, you cannot use any standard feature of the HP Operations agent other than the Performance Collection Component, GlancePlus software, and the RTMA component.

c) If you enable only the Glance Software LTU, you cannot use any standard feature of the HP Operations agent other than the GlancePlus software with the RTMA component.

### **Comparison Matrix for LTUs**

Table 1 lists the HP Operations agent components presented by different LTUs.

#### Table 1: LTU Comparison Matrix

| LTU vs. Components                                          | Operations<br>Monitoring<br>Component | Performance<br>Collection<br>Component | RTM | RTMA | Glance<br>Plus |
|-------------------------------------------------------------|---------------------------------------|----------------------------------------|-----|------|----------------|
| HP Operations OS Inst Adv SW LTU                            | Yes                                   | Yes                                    | Х   | Х    | Х              |
| HP Ops OS Inst to Realtime Inst LTU                         | Yes                                   | Yes                                    | Yes | Yes  | Х              |
| HP Operations OS Inst Performance LTU                       | Х                                     | Yes                                    | Х   | х    | Х              |
| HP Ops OS Inst Perf to OS Inst Adv LTU                      | Yes                                   | Yes                                    | Х   | х    | Х              |
| <i>On UNIX/Linux nodes only</i> .Glance<br>Software LTU     | X                                     | x                                      | Х   | Yes  | Yes            |
| <i>On UNIX/Linux nodes only.</i> Glance Pak<br>Software LTU | X                                     | Yes                                    | Х   | Yes  | Yes            |

# Chapter 3

### Applying a License Using a Profile File

You can set either Evaluation or Permanent licenses by using the profile file on a standalone node or in the remote installation from HPOM management server. Specify the LTUs in the text or configuration file before you start the installation and the required licenses are enabled.

For more information about profile file, see Installing the HP Operations Agent with a Profile File in the *Installation Guide*.

# Apply Licenses Using a Profile File on a Standalone Node

Before you start the installation on a Windows node or a UNIX/ Linux node, you can specify your license requirement in a text file and the installer uses the same file during the installation process. You can specify the license type and then start the installation.

To apply an evaluation or permanent licenses on a standalone node by using the profile file, follow these steps:

- 1. Log on to the system with the administrator privileges.
- 2. Open the text file and add the LTUs as per your requirement from the following list:
  - set eaagt.license:HP\_Operations\_OS\_Inst\_Adv\_SW\_LTU=PERMANENT or EVALUATION
  - set eaagt.license:Glance Software LTU=PERMANENT or EVALUATION
  - set eaagt.license:HP\_Ops\_OS\_Inst\_to\_Realtime\_Inst\_LTU=PERMANENT or EVALUATION
  - set eaagt.license:HP\_Operations\_OS\_Inst\_Performance\_LTU=PERMANENT or EVALUATION
  - set eaagt.license:ALL=PERMANENT/EVALUATION

You can set only the LTUs mentioned in the list in the text file before you start the installation using the profile file.

Note: You must add the mentioned LTUs as per your requirement.

If you need to use all the components of the HP Operations agent and not RTM, RTMA, and GlancePlus, then add only set eaagt.license:HP\_Operations\_OS\_Inst\_ Adv SW LTU=PERMANENT or EVALUATION in the text file. If you need to use all the licenses mentioned in the list, add set eaagt.license: ALL=PERMANENT/EVALUATION in the text file. You can set only the LTUs mentioned in the list in the text file before you start the installation.

For more information about LTUs, see LTUs for the HP Operations agent.

- 3. Save the text file.
- 4. Run the following command from the root of the HP Operations agent installation media: **On the Windows node**

```
cscript oainstall.vbs -install -agent -agent_profile <path_of_
profile file>/<profile file name>
```

or

cscript oainstall.vbs -i -a -agent\_profile <path\_of\_profile\_ file>/<profile file name>

#### On the UNIX or Linux node

```
./oainstall.sh -install -agent -agent_profile<path_of_profile_
file>/<profile file name>
```

or

```
./oainstall.sh -i -a -agent_profile<path_of_profile_file>/<profile
file name>
```

# Apply Licenses Using a Profile File Remotely from HPOM for Windows

Before you start the installation, you can specify settings of your choice in a configuration file and use the configuration file during installation. You can specify the license type and then start the installation.

To apply an evaluation or permanent licenses from the HPOM for Windows, follow these steps:

- 1. Log on to the management server as an administrator.
- 2. Collect the sample configuration file from the following location on the management server: %ovsharedir%>\conf\PMAD\agent install defaults.cfg.sample
- 3. Save the agent\_install\_default.cfg.sample as agent\_install\_ default.cfgin the same location.
- 4. Open the agent\_install\_defaults.cfg file with a text editor and add the LTU as per your requirement from the following list:

[eaagt.license]

- HP Operations OS Inst Adv SW LTU=PERMANENT or EVALUATION
- Glance\_Software\_LTU=PERMANENT or EVALUATION
- HP\_Ops\_OS\_Inst\_to\_Realtime\_Inst\_LTU=PERMANENT or EVALUATION
- HP\_Operations\_OS\_Inst\_Performance\_LTU=PERMANENT or EVALUATION
- ALL=PERMANENT or EVALUATION

You can set only the LTUs mentioned in the list in the text file before you start the installation using the profile file.

Note: You must add LTUs as per your requirement.

If you need to use all the components of the HP Operations agent and not RTM, RTMA, and GlancePlus, then add only set eaagt.license:HP\_Operations\_OS\_Inst\_ Adv SW LTU=PERMANENT or EVALUATION in the text file.

If you select all the licenses, then add set <code>eaagt.license:ALL=PERMANENT</code> or <code>EVALUATION</code> in the text file.

For more information about LTUs, see LTUs for the HP Operations agent.

5. After updating the licensing settings, start installing HP Operations agent remotely from HPOM console or by using the command line. For more information, see *HP Operations agent Installation Guide, version 11.11.* 

#### Apply Licenses Using a Profile File Remotely from HPOM for UNIX or Linux

Before you start the installation, you can specify settings of your choice in a configuration file and use the configuration file during installation. You can specify the license type and then start the installation.

**Note:** If you are using the profile file, you must install the hotfix QCCR1A138587 for HPOM on UNIX/Linux. Contact HP Support to obtain this hotfix. You do not need any additional hotfixes if you are using HPOM for Windows.

To apply an evaluation or permanent licenses from the HPOM for UNIX or Linux, follow these steps:

- 1. Log on to the HPOM for UNIX or Linux with root privileges.
- 2. Collect the sample configuration file from the following location on the management server: /etc/opt/OV/share/conf/OpC/mgmt\_sv/bbc\_inst\_defaults.sample.
- 3. Save the bbc\_inst\_defaults.samplefile as bbc\_inst\_defaultsfile in the same location.
- 4. Open the bbc inst defaults file with a text editor and add the LTU as per your requirement

#### from the following list:

[eaagt.license]

- HP\_Operations\_OS\_Inst\_Adv\_SW\_LTU=PERMANENT or EVALUATION
- Glance Software LTU=PERMANENT or EVALUATION
- HP\_Ops\_OS\_Inst\_to\_Realtime\_Inst\_LTU=PERMANENT or EVALUATION
- HP\_Operations\_OS\_Inst\_Performance\_LTU=PERMANENT or EVALUATION
- ALL=PERMANENT/EVALUATION[If you want to set all LTUs, use this option]

Note: You must add LTUs as per your requirement.

If you need to use all the components of the HP Operations agent and not RTM, RTMA, and GlancePlus, then add only set eaagt.license:HP\_Operations\_OS\_Inst\_Adv\_SW\_LTU=PERMANENT or EVALUATION in the text file.

If you select all the licenses, then add set eaagt.license: ALL=PERMANENT/EVALUATION in the text file.

For more information about LTUs, see LTUs for the HP Operations agent.

5. After updating the licensing settings, start installing HP Operations agent remotely from HPOM console or by using the command line. For more information, see *HP Operations agent Installation Guide, version 11.11.* 

# Chapter 4

### **Applying an Evaluation or Permanent License**

Based on the type of installation, you must set the evaluation license or the permanent license on the node. The evaluation license remains in effect for 60 days after installation, and then the product (with all add-in modules) stops working on the node. To continue working with the product, you must enable a permanent license on the node.

### Apply Manually on a Node

To apply a permanent or an evaluation license on a standalone HP Operations agent node, follow these steps:

1. Install the HP Operations agent on the node.

You must set the evaluation or permanent licenses to use the HP Operations agent.

**Tip:** If the node resides in an HPOM-managed environment, you can install the HP Operations agent using the -s and -cs options to configure a management server for the node. Use of these options starts the licensing tool to enable the HP Operations OS Inst Adv SW LTU.

- 2. To apply a license, go to the command prompt (shell).
- 3. To enable the appropriate license for an LTU of your choice, do the following:
  - To enable the license for the HP Operations OS Inst Adv SW LTU, run the following command:

```
oalicense -set -type EVALUATION "HP Operations OS Inst Adv SW LTU"
```

This command applies the evaluation license for the Operations Monitoring Component and Performance Collection Component of the HP Operations agent. The add-in modules stop functioning after the validity period of the evaluation license expires.

• To use the RTM and RTMA components with the Operations Monitoring Component and Performance Collection Component, run the following command: oalicense -set -type PERMANENT "HP Ops OS Inst to Realtime Inst LTU"

This command upgrades the permanent license for all the HP Operations OS Inst Adv SW LTU to HP Ops OS Inst to Realtime Inst LTU and enables the RTM and RTMA components on the node. The other add-in module (GlancePlus) stops functioning after the validity period of the evaluation license expires.

 To enable the license for the HP Operations OS Inst Performance LTU, run the following command: oalicense -set -type PERMANENT "HP Operations OS Inst Performance LTU"

This command applies the permanent license for the Performance Collection Component of the HP Operations agent. The Operations Monitoring Component and other add-in modules stop functioning after the validity period of the evaluation license expires.

 On UNIX/Linux nodes only. To enable the license for the Glance Pak Software LTU, run the following command:

oalicense -set -type PERMANENT "Glance Pak Software LTU"

This command applies the permanent license only to the Performance Collection Component, GlancePlus software, and RTMA component.

On UNIX/Linux nodes only. To enable the license for the Glance Software LTU, run the following command:

oalicense -set -type PERMANENT "Glance Software LTU"

This command applies the permanent license only to the GlancePlus software and the RTMA component on the node.

4. To check the details of LTUs on the node, run the following command:

oalicense -get -all

The command shows the LTU details in the following format:

| LICENSE NAME       | ТҮРЕ               | ACTIVATION           | EXPIRY          | EXTN        |
|--------------------|--------------------|----------------------|-----------------|-------------|
| The command pres   | sents the followi  | ng details:          |                 |             |
| LICENSE NAME:      | Name of the LT     | Ū                    |                 |             |
| TYPE: Type of the  | LTU (permaner      | nt, evaluation, or e | extended)       |             |
| ACTIVATION: Da     | te when the LTI    | J was enabled (in    | the mm/dd/yy    | yyy format) |
| EXPIRY: Validity p | period of the lice | nse (when the typ    | pe is not perma | nent)       |
| EXTN: Count of ex  | tending the eva    | luation license      |                 |             |

5. Start all the processes on the node with the following command: opcagt -start

<writer's note- need more infor > If required, you can enable an evaluation license or permanent license on the node in an HPOM-managed environment. To enable an evaluation license on the node, do *one* of the following:

• Log on to the node locally and run the following command:

oalicense -set -type EVALUATION "<LTU name>"

- To enable the evaluation license using a tool on multiple nodes, follow these steps:
  - a. Log on to the HPOM management server.
  - b. Create a new tool with the following details:
    - Set the command or tool call to oalicense.
    - Set the parameters to -set -type EVALUATION "<LTU name>"
    - Set the target to the selected node.
  - c. Run the tool on the nodes of your choice.

#### **Example of License Details**

You can use the -get option with the oalicense command to view the details of LTUs on a node. You can use the -all option with the -get option to view the details of all LTUs on a node. Alternatively, you can specify an LTU name as an argument to view the details of a particular LTU on the node.

When you run the command oalicense -get "HP Operations OS Inst Adv SW LTU" where the HP Operations OS Inst Adv SW LTU is enabled with the permanent type, the following message appears:

| LICENSE NAME                        | ТҮРЕ      | ACTIVATION | EXPIRY     | EXTN |
|-------------------------------------|-----------|------------|------------|------|
| HP Operations OS Inst Adv SW<br>LTU | PERMANENT | 09/08/2012 | 11/08/2012 | N/A  |

#### Apply Centrally from a Management Server

If you install the HP Operations agent remotely on a node from the HPOM management server or manually on the node with the management server details, you must set an evaluation or permanent license. If you want to enable a different type of license on the node, you must perform additional steps.

#### Apply from the HPOM for Windows Console

To enable an LTU other than the default LTUs on the node, follow these steps:

- 1. Log on to the HPOM management server.
- 2. In the console tree, expand **Tools**, and then click **HP Operations Agent**. The list of tools available with the HP Operations agent11.11 deployment package appears in the details pane.
- 3. Launch the Set Realtime Permanent License tool on the nodes where you want to enable the permanent license for the HP Ops OS Inst to Realtime Inst LTU.
- 4. Launch the Set Glance Permanent License tool on the nodes where you want to enable the permanent license for the Glance Software LTU.
- 5. After you launch the tools to apply licenses, you must launch the Restart Agent tool to start the necessary processes on all nodes.

#### Apply from the HPOM on UNIX/Linux 9.xx Console

To enable an LTU other than the default LTUs on the node, you must create a tool to run the oalicense command on a node (or a group of nodes). To create a new tool, follow these steps:

- 1. Log on to the HPOM Operational UI.
- 2. In the left pane, select the node or node group where you want to apply the license.
- 3. To enable the permanent license for the HP Ops OS Inst to Realtime Inst LTU, right-click and click **Start > HP Operations-agent > Set Realtime Permanent License**.
- To enable the permanent license for the Glance Software LTU, right-click and click Start > HP Operations-agent > Set Glance Permanent License.
- 5. Launch the Restart Agent tool to start the necessary processes on all nodes.

#### Apply from the HPOM for UNIX 8.35 Console

To enable an LTU other than the default LTUs on the node, you must create an application (tool) to run the oalicense command on a node (or a group of nodes). To create a new tool, follow these steps:

- 1. Log on to the HPOM for UNIX server.
- 2. Log on to the HPOM for UNIX console.
- 3. Go to the OVO Application Bank window.
- Click Actions > Application > Add OVO Application. The Add OVO Application dialog box opens.
- 5. In the Add OVO Application dialog box, specify the following details:
  - Specify a name in the Application Name box.
  - Type oalicense in the Application Call box.
  - In the Additional Parameters box, type -set -type PERMANENT "HP Ops OS Inst to Realtime Inst LTU" to enable the HP Ops OS Inst to Realtime Inst LTU. Type set -type PERMANENT "Glance Software LTU" to enable the Glance Software LTU.
  - Select the Start on Target Node(s) selected by Operator option.
  - In the Execute as User section, specify the user name and password of the user with which the HP Operations agent is running on the node.
  - Set Presentation to Window (Output only).
- 6. Click OK.

You can now launch the application from the HPOM for UNIX console. After running the application on nodes, you must run the <code>opcagt -start</code> command to start the necessary processes on all nodes.

# Extend the Validity Period of the Evaluation License

You can extend the validity period of the evaluation license by 60 more days. You can extend the validity period of the evaluation license twice, which enables you to evaluate the product for up to 180 days.

To extend the validity period of the evaluation license, follow these steps:

- 1. Log on with the administrative or root privileges.
- 2. Perform one of the following steps:
  - On Windows Go to the location %ovinstalldir%bin.
  - On HP-UX, Linux, and Solaris Go to the location /opt/OV/bin.
  - On AIX Go to the location /usr/lpp/OV/bin.
- 3. Check the status of the evaluation LTUs by running the following command: *On Windows*

```
oalicense -get -all
```

On UNIX/Linux

./oalicense -get -all

The command displays the details of all the LTUs that are enabled on the system—including the status of all evaluation licenses. The command shows the details in the following format:

| LICENSE NAME          | TYPE       | ACTIVATION                              | EXPIRY                      | EXTN |
|-----------------------|------------|-----------------------------------------|-----------------------------|------|
| <ltu_name></ltu_name> | EVALUATION | <installation_date></installation_date> | <expiry_date></expiry_date> | 0    |

Note down the evaluation LTUs that you want to use beyond the validity period.

4. *Optional.* Review the output of the command and make sure that the evaluation LTUs (which you are going to extend) were in use for nearly 60 days.

**Note:** If you extend the validity period of an evaluation LTU sooner than 60 days from installation, you will forfeit the use of the LTU for the remaining days before the original 60-day long validity period actually expires. You will be able to use the LTU only for 60 more days without interruptions from the day you extend the evaluation LTU. However, you can extend the validity period of the evaluation LTU for a second time, which will enable you to use the evaluation LTU for another 60 days.

5. Run the following command:

On Windows

oalicense -extend -type EVALUATION " <LTU\_Name>"

On UNIX/Linux

./oalicense -extend -type EVALUATION " <LTU Name>"

In this instance:

<LTU\_Name> is the name of the LTU.

6. Check the status of the LTUs by running the following command: On Windows

oalicense -get -all

On UNIX/Linux

./oalicense -get -all

The command shows the details in the following format:

| LICENSE NAME          | TYPE       | ACTIVATION                              | EXPIRY                      | EXTN |
|-----------------------|------------|-----------------------------------------|-----------------------------|------|
| <ltu_name></ltu_name> | EVALUATION | <installation_date></installation_date> | <expiry_date></expiry_date> | 1    |

You will notice that the expiry date of the LTU is shifted by 60 days ahead of the original expiry date. The EXTN columns indicates the extension count of the LTU.

#### Example

After installation, the list of enabled LTUs appear in the following format when you run the **oalicense -get -all** command:

| LICENSE NAME                                            | TYPE       | ACTIVATION  | EXPIRY      | EXTN |
|---------------------------------------------------------|------------|-------------|-------------|------|
| HP Operations OS Instance Software<br>LTU               | EVALUATION | 03/Jun/2012 | 02/Aug/2012 | 0    |
| HP Glance OS Instance LTU                               | EVALUATION | 03/Jun/2012 | 02/Aug/2012 | 0    |
| HP Operations Real-Time UpG OS<br>Instance Software LTU | EVALUATION | 03/Jun/2012 | 02/Aug/2012 | 0    |

After you extend the HP Operations OS Instance Software LTU for 60 more days, the following output appears when you run the oalicense -get -all command:

| LICENSE NAME                                            | TYPE       | ACTIVATION  | EXPIRY      | EXTN |
|---------------------------------------------------------|------------|-------------|-------------|------|
| HP Operations OS Instance Software<br>LTU               | EVALUATION | 03/Jun/2012 | 02/Oct/2012 | 1    |
| HP Glance OS Instance LTU                               | EVALUATION | 03/Jun/2012 | 02/Aug/2012 | 0    |
| HP Operations Real-Time UpG OS<br>Instance Software LTU | EVALUATION | 03/Jun/2012 | 02/Aug/2012 | 0    |

#### **Generate Alerts**

You can use the <code>-expiryAlerts</code> option with the <code>oalicense</code> command to view the number of days for which the evaluation license will remain valid.

With the help of the ALERT\_LTU\_EXPIRY\_DAYS variable, you can configure the HP Operations agent to send alert messages to the HPOM message browser to notify you about the expiry details of the evaluation agent LTUs that are in effect on the node.

While setting this variable, you must specify three comma separated integer values in the descending order.

For example:

ovconfchg -ns eaagt -set ALERT\_LTU\_EXPIRY\_DAYS DAY1, DAY2, DAY3

The alert messages will arrive in the HPOM console on *DAY1*, *DAY2*, and *DAY3* days before the evaluation LTU expires.

By default, this variable is set to 7, 3, 1.

#### **Disable Alerts**

In case you do not want the alert messages to appear, you can disable the alert messages by setting the comma separated integer value to -1 using the following command:

ovconfchg -ns eaagt -set ALERT LTU EXPIRY DAYS "-1,-1,-1"

You can customize the alert messages to appear only for certain days before the evaluation LTU expires.

For example:

ovconfchg -ns eaagt -set ALERT LTU EXPIRY DAYS "-1,3,1"

The alert message will arrive in the HPOM console only 3 days and 1 day before the evaluation LTU expires. No alert message will appear 7 days before the evaluation LTU expires.

# Chapter 5

### **Upgrading to the HP Operations Agent 11.11**

You can upgrade to the HP Operations agent 11.11 from one product or a combination of the following products:

- HP Operations agent
- HP Performance Agent
- HP GlancePlus

After you perform the upgrade, the old LTU is automatically upgraded to an HP Operations agent LTU. The licensing mechanism automatically detects the old LTU that was in use with the old product, and then upgrades to a new LTU.

Table 3 provides a mapping of the old LTUs against the new LTUs.

#### Table 3: Automatic LTU Upgrade

| Old LTU                    | Available<br>Products/Features                                                | New LTU                                  | Available<br>Products/Features                                                                                |
|----------------------------|-------------------------------------------------------------------------------|------------------------------------------|----------------------------------------------------------------------------------------------------|
| GlancePlus LTU             | HP GlancePlus                                                                 | Glance Software LTU                      | <ul><li> HP GlancePlus</li><li> RTMA</li></ul>                                                                |
| Performance<br>Agent LTU   | HP Performance<br>Agent                                                       | HP Operations OS Inst<br>Performance LTU | Performance Collection<br>Component                                                                           |
| Glance Pak<br>Software LTU | <ul><li> HP Performance<br/>Agent</li><li> HP GlancePlus</li></ul>            | Glance Pak Software LTU                  | <ul> <li>Performance<br/>Collection<br/>Component</li> <li>RTMA</li> <li>HP GlancePlus</li> </ul>             |
| Operations<br>Agent LTU    | HP Operations<br>agent                                                        | HP Operations OS Inst Adv<br>SW LTU      | <ul> <li>Operations<br/>Monitoring<br/>Component</li> <li>Performance<br/>Collection<br/>Component</li> </ul> |
| OpsPerf Combo<br>LTU       | <ul> <li>HP Operations<br/>agent</li> <li>HP Performance<br/>Agent</li> </ul> | HP Operations OS Inst Adv<br>SW LTU      | <ul> <li>Operations<br/>Monitoring<br/>Component</li> <li>Performance<br/>Collection<br/>Component</li> </ul> |

After automatic upgrade of LTUs, you can use the <code>oalicense</code> tool to apply a different LTU on the node.

**Note:** If you upgrade to the HP Operations agent11.11 by installing the agent remotely from the HPOM console, the HP Operations OS Inst Adv SW LTU (permanent) is enabled on the node.

# Chapter 6

### **Removing a Permanent License**

To remove a permanent license from a node, follow these steps:

- 1. Log on to a node where the permanent license is enabled.
- 2. Open a command prompt (shell).

```
3. Run the following command:
oalicense -remove -type PERMANENT <LTU>
```

In this instance, *<LTU>* is the name of the LTU.

The command disables the permanent license for the specified LTUs on the node. To use the components enabled by the LTU again, you must enable the evaluation or permanent license of the LTU on the node by using the <code>oalicense</code> command.

Alternatively, to remove all permanent LTUs, run the following command:

oalicense -remove -type PERMANENT -all

4. Run the following command to start all agent processes: opcagt -start

### **Changing the Existing LTU**

With the help of the oalicense command, you can change an existing LTU to another one. You can apply more than one LTU on the same node. When you upgrade a node to the HP Operations agent 11.11, the upgrade process automatically upgrades the LTU. However, you must use the oalicense tool to enable the RTM and RTMA components on the node in this case.

### Example 1

Changing from the HP Operations OS Inst Adv SW LTU to the HP Ops OS Inst to Realtime Inst LTU

If you install the HP Operations agent 11.11 from the HPOM console and set the license type as HP Operations OS Inst Adv SW LTU. Now, you want to use the RTM and RTMA components, you must change the HP Operations OS Inst Adv SW LTU to the HP Ops OS Inst to Realtime Inst LTU. To change to the HP Ops OS Inst to Realtime Inst LTU, follow these steps:

1. After installing the HP Operations agent, view the existing LTU with the following command on the node:

```
oalicense -get -all
```

2. Apply the HP Ops OS Inst to Realtime Inst LTU with the following command: oalicense -set -type PERMANENT "HP Ops OS Inst to Realtime Inst LTU"

The command upgrades the LTU to the HP Ops OS Inst to Realtime Inst LTU. As a result, you can use the RTM and RTMA components with the HP Operations agent.

### Example 2

#### Changing from the Glance Software LTU to Glance Pak Software LTU

*On UNIX/Linux nodes only.* If you upgrade an older version of HP GlancePlus to the HP Operations agent11.11, the LTU gets automatically upgraded to the Glance Software LTU. If you want to use the features of the HP Operations agent 11.11 along with HP GlancePlus 11.11, follow these steps:

1. After upgrading to the HP Operations agent 11.11, view the existing LTU with the following command on the node:

```
oalicense -get -all
```

The command lists only the Glance Software LTU.

2. Apply the Glance Pak Software LTU with the following command: oalicense -set -type PERMANENT "Glance Pak Software LTU"

The command enables the Glance Pak Software LTU.

3. View the list of LTUs with the following command: oalicense -get -all

The command lists the following LTUs: Glance Software LTU and Glance Pak Software LTU.

4. Since the Glance Pak Software LTU combines the features of HP GlancePlus 11.11 with the Performance Collection Component, you can remove the Glance Software LTU. To remove

the Glance Software LTU, run the following command: oalicense -remove -type PERMANENT "Glance Software LTU"

### We appreciate your feedback!

If an email client is configured on this system, by default an email window opens when you click on the bookmark "Comments".

In case you do not have the email client configured, copy the information below to a web mail client, and send this email to **docfeedback@hp.com** 

Product name:

Document title:

Version number:

Feedback: